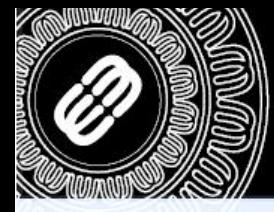

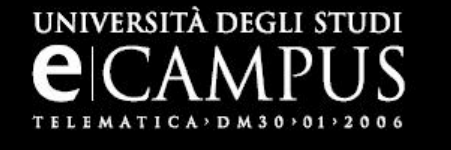

# **GUIDA AL CORRETTO UTILIZZO DELL'EDITOR PER LA SCHEDA DOCENTE**

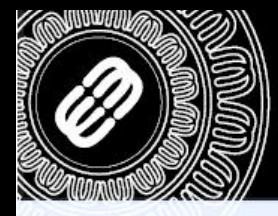

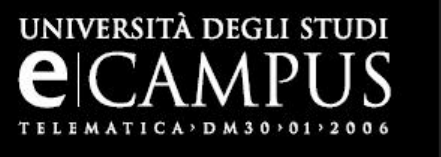

Lo scopo di questo documento è quello di dare una linea guida da seguire per l'utilizzo della nuova voce «Editor scheda docente», messa a disposizione dei professori all'interno del portale [www.uniecampus.it](http://www.uniecampus.it/) .

La visione di questa voce è ovviamente possibile solo agli utenti di tipo «docente»:

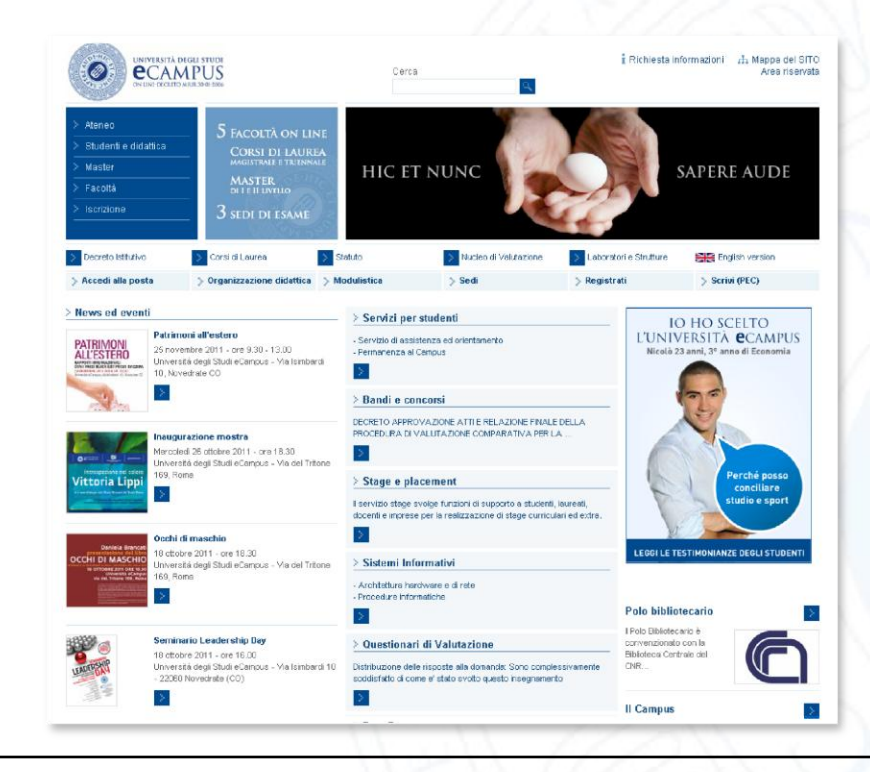

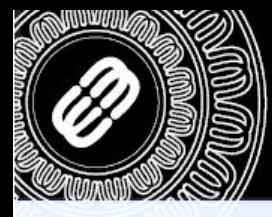

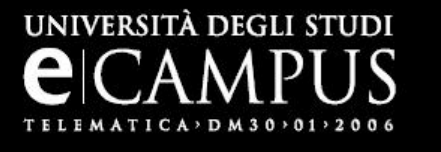

Come prima cosa è necessario eseguire l'accesso nell'area riservata.

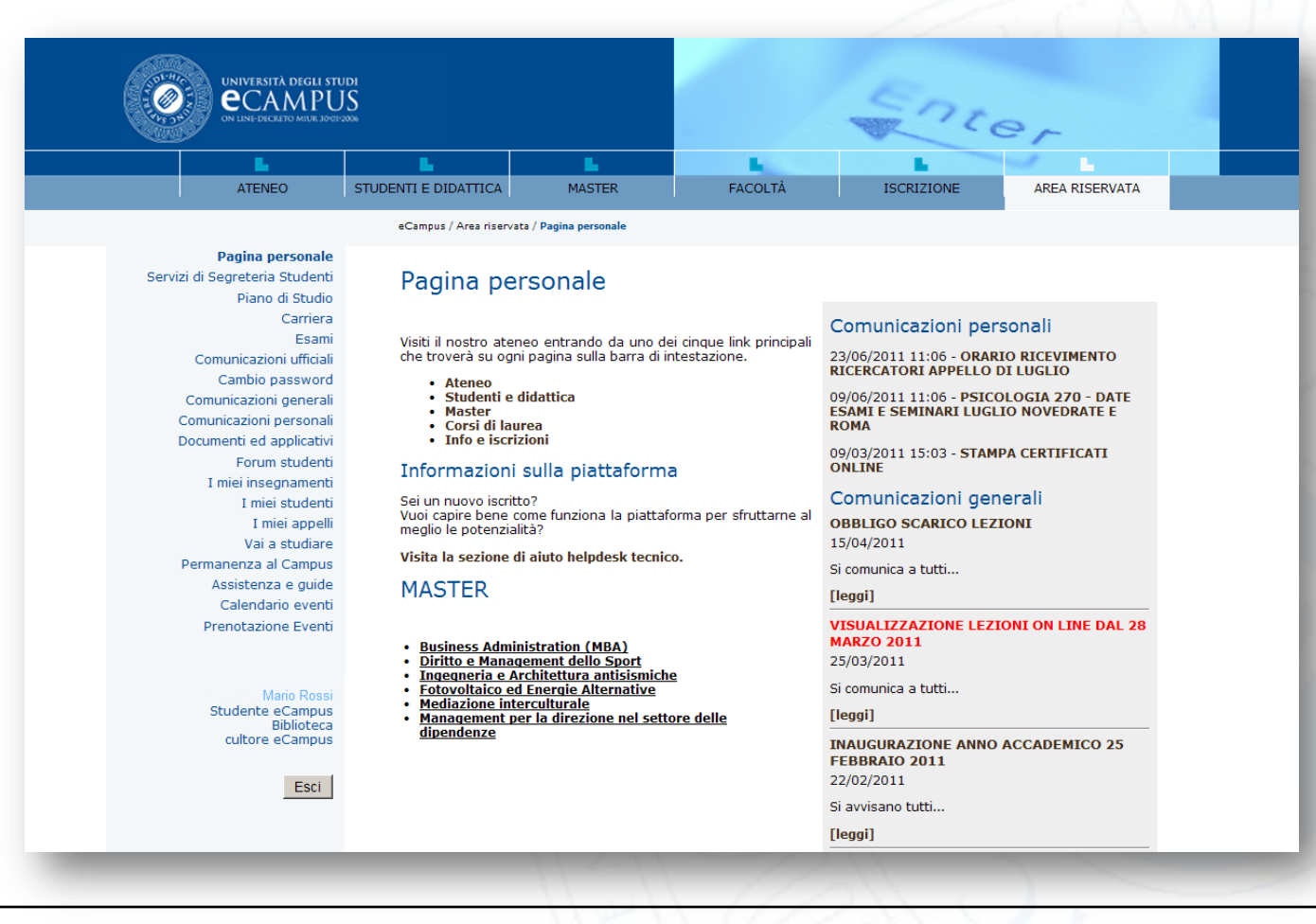

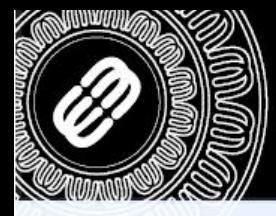

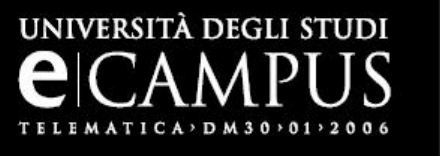

Una volta effettuato l'accesso è necessario cliccare sulla voce «Editor scheda docente» e ci si troverà di fronte alla seguente schermata:

### Informazioni docente

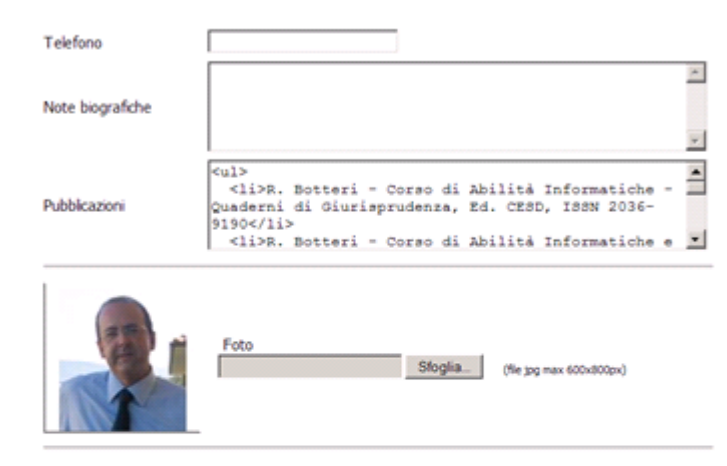

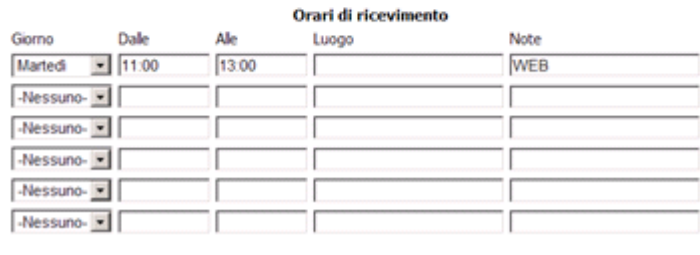

Aggiorna scheda

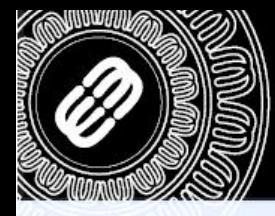

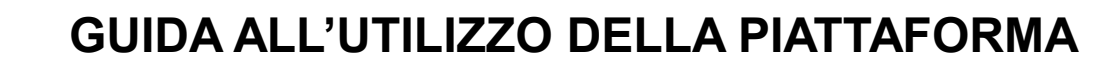

Per rendere più semplice il tutto viene messa a disposizione dei docenti un editor:

UNIVERSITÀ DEGLI STUDI

- 1) nel primo frame abbiamo le classiche informazioni come il telefono, le note biografiche e le pubblicazioni
- 2) nel secondo frame è possibile caricare una foto di grandezza massima (600x800px)
- 3) Nel terzo frame è possibile inserire gli orari di ricevimento desiderati, e se all'interno delle note viene inserita la parola **WEB** la piattaforma aggiornerà di conseguenza anche l'orario di ricevimento online tramite la voce «Videoconferenza». Una volta terminato cliccare sul bottone «Aggiorna scheda»

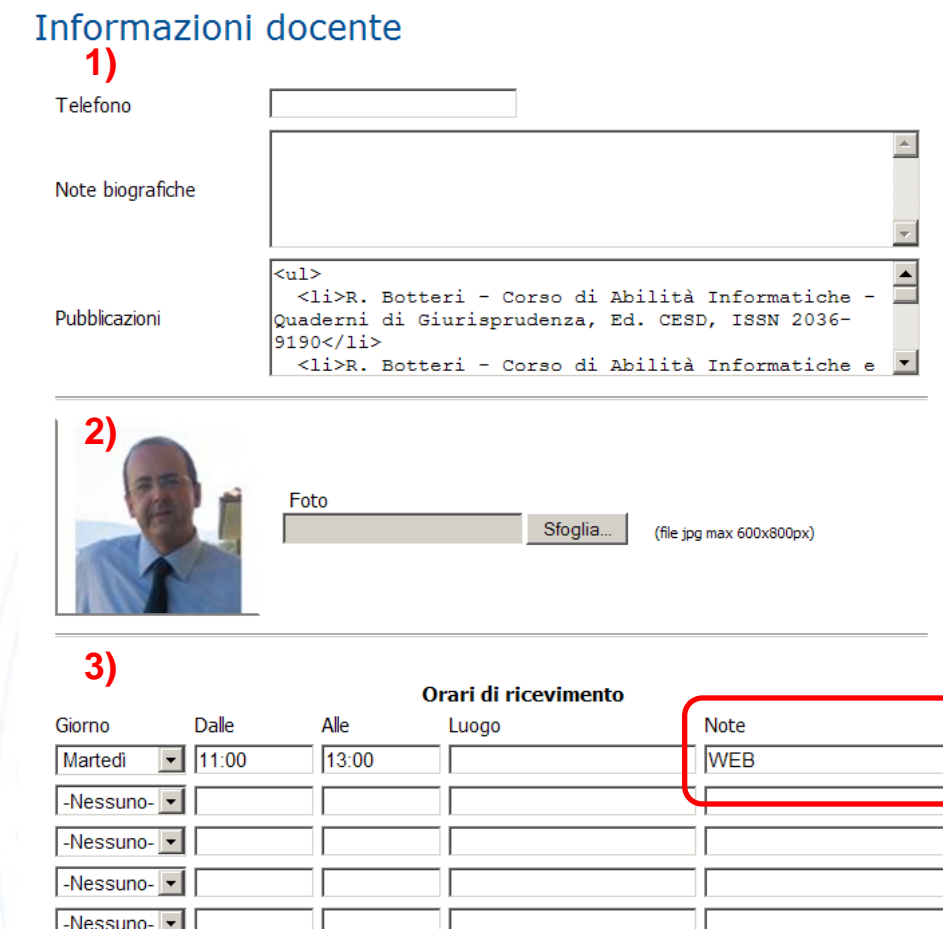

### © 2007 Università degli studi e-Campus - Via Isimbardi 10 - 22060 Novedrate (CO) - C.F. 08549051004 Tel: 031/7942500-7942505 Fax: 031/7942501 - [info@uniecampus.it](mailto:info@uniecampus.it)

-Nessuno- $\vert \mathbf{v} \vert$ 

Aggiorna scheda

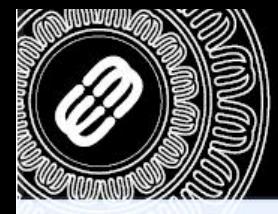

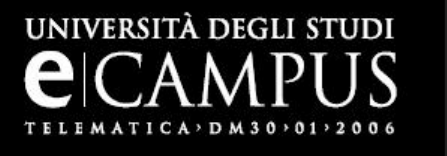

I docenti possono condividere dei documenti all'interno di questa scheda con tutti gli utenti del portale. Sarà possibile caricare al massimo dieci documenti per un totale di cento megabyte.

Una volta inseriti i file desiderati tramite il bottone «Sfoglia», cliccare sul bottone «Invia documento».

N.B. Se non viene inserita una descrizione all'interno del campo «Descrizione» l'upload sulla piattaforma non sarà eseguito.

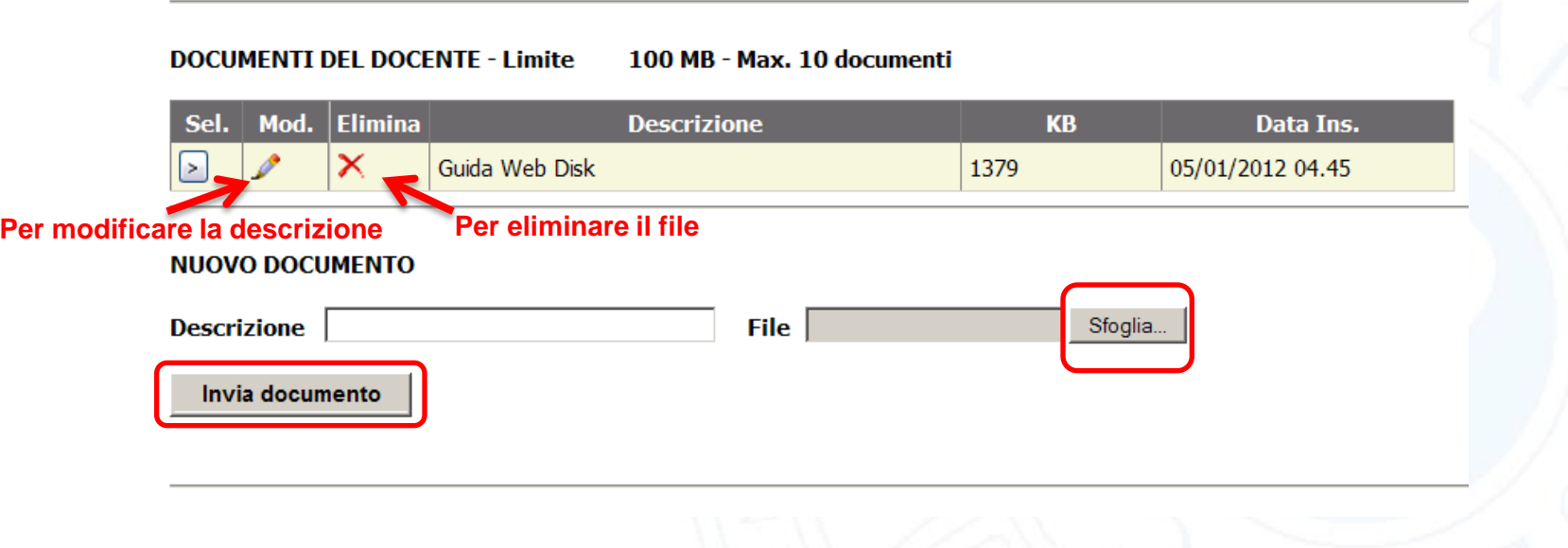